# **Entering the Subaward Requisition**

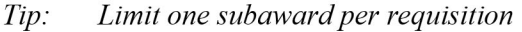

- $Tip:$ Only end users with PO Manager end user responsibility should create and submit requisitions for subaward.
- If the initial year of a subaward on a federal project exceeds \$25,000, then a two-line requisition  $Tip:$ must be created. The first \$25,000 will be on line 1 of the requisition; and the balance, exceeding \$25,000, will be on line 2 (much like ordering red pens on one line, and green pens on the second  $line).$
- $Tip:$ Use object code 5332 for total subcontract costs for non-federal projects (commercial entities, foundations and associations) AND for federal projects up to \$25,000.
- $Tip:$ Because lines may be re-sorted when the requisition becomes a purchase order, adding an  $a_{n}$ ,  $b_{n}$ , etc., at the beginning of the line description on a multiple-line, non-catalog requisition will keep the lines in the same order. This is important so that, when invoices are matched by Accounts Payable, F&A costs are charged in the appropriate manner.
- Use object code 5333 only for federal projects AND only after a cumulative \$25,000 threshold  $Tip:$ **Find Vendor Name** per subrecipient on federal projects is reached. This threshold pertains to each project period and Ship To Site (typically multiple years) and not to each budget period (which is typically no more than one before you start year).

# **Non-Marketplace Request**

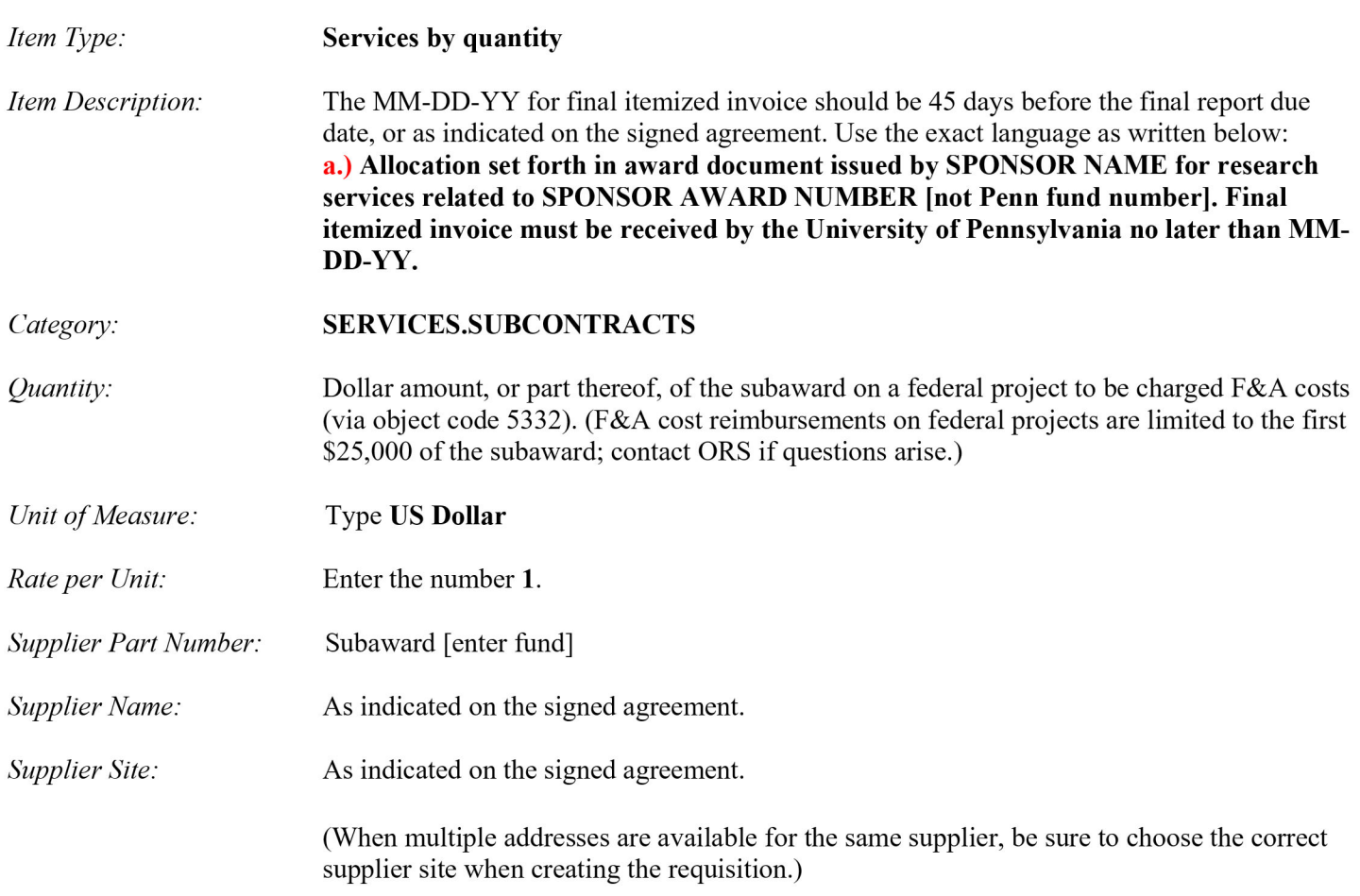

## **Click [Add to Cart]**

A second non-catalog request will be required if the amount of the subaward will or has already exceeded the amount to be charged for F&A costs.

Repeat the steps above from above with the following exceptions:

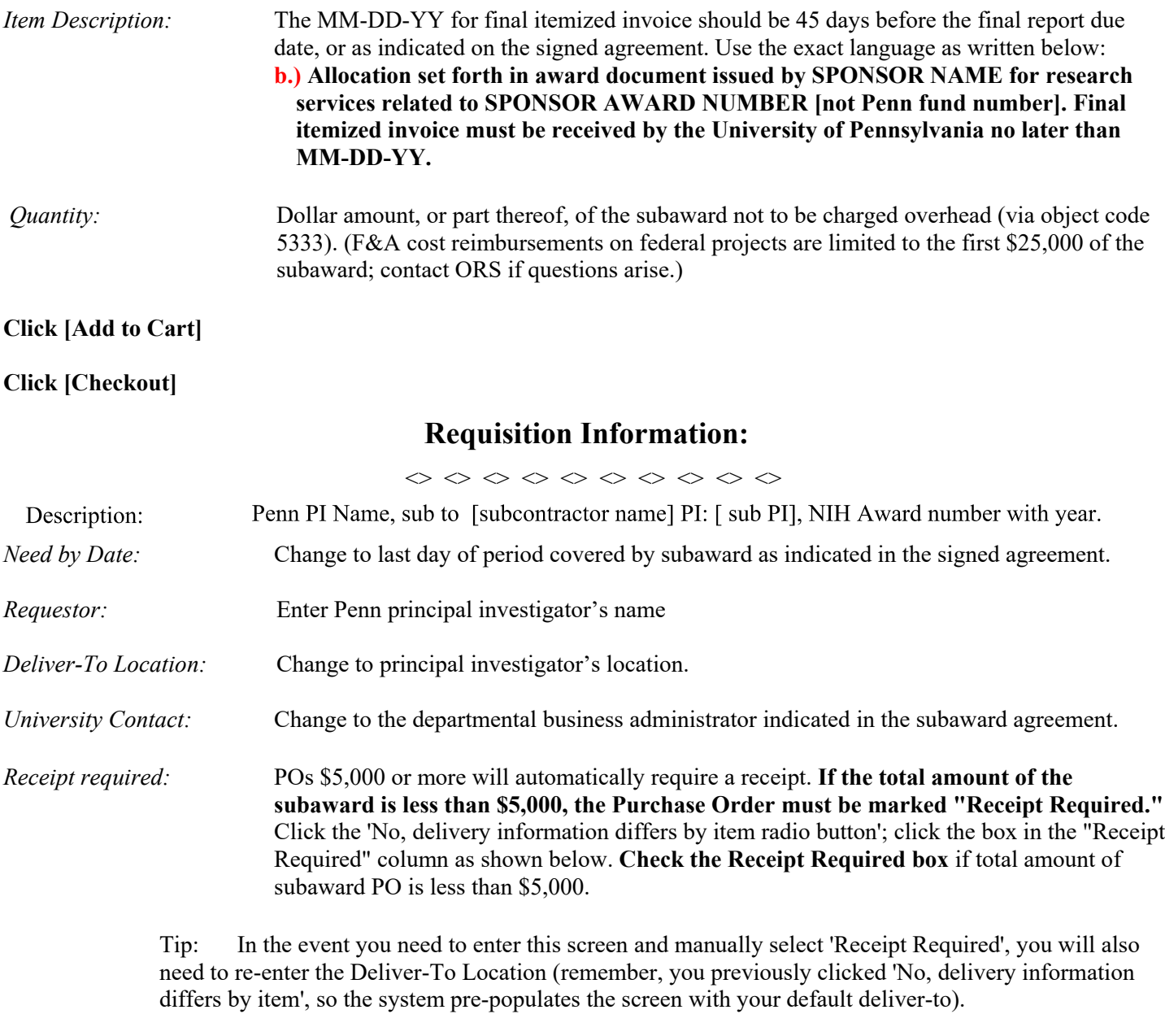

## **Click [Edit Lines]**

<> <> <> <> <> <> <> <> <> <>

# **Requisition Information: Edit Lines**

### **Click [Accounts]**

Click in one of the charge account fields to open and edit. Enter COA combination.

DO NOT click the "select multiple charge accounts" hyperlink.

DO select "Apply this account to all requisition lines" (This applies everything except the object code to all lines of the requisition). Use object code 5332 when F&A costs are allowable.

### **Click [Next]**

*Review charge accounts:* Click in the charge account field representing the line of the order not to be charged F&A. Use object code 5333 when no F&A costs are to be charged (federal projects only). Review terms and conditions of non-federal subawards.

### **Click [Check Funds]**

- \* If funds checking fails, click [Cancel], and check the following information
	- COA combination for errors such as transposition of numbers or incorrect CREF
	- If COA combination is correct, ensure the current year budget has been entered in the correct CNAC/ORG/Fund/CREF combination
	- Ensure a budget has been entered up to PBUD
- \* When funds checking passes, click [Continue]

### **Click [Continue]**

**Click [Next]**

 $\diamond \diamond \diamond \diamond \diamond \diamond \diamond \diamond \diamond \diamond \diamond \diamond \diamond$ 

# **Checkout: Review Approver List:**

#### **Click [Add Attachments]**

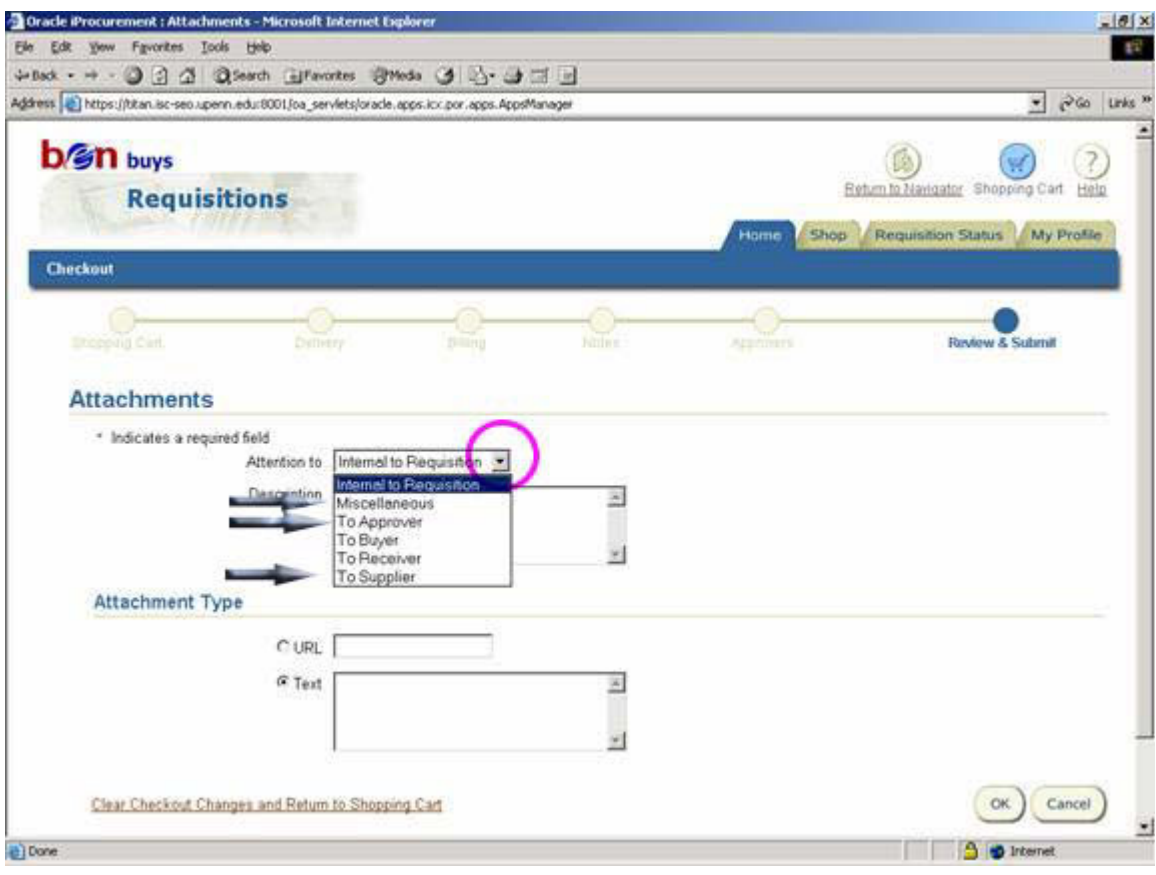

### Attach **4 NOTES** for subaward requisitions:

### **NOTE 1:**

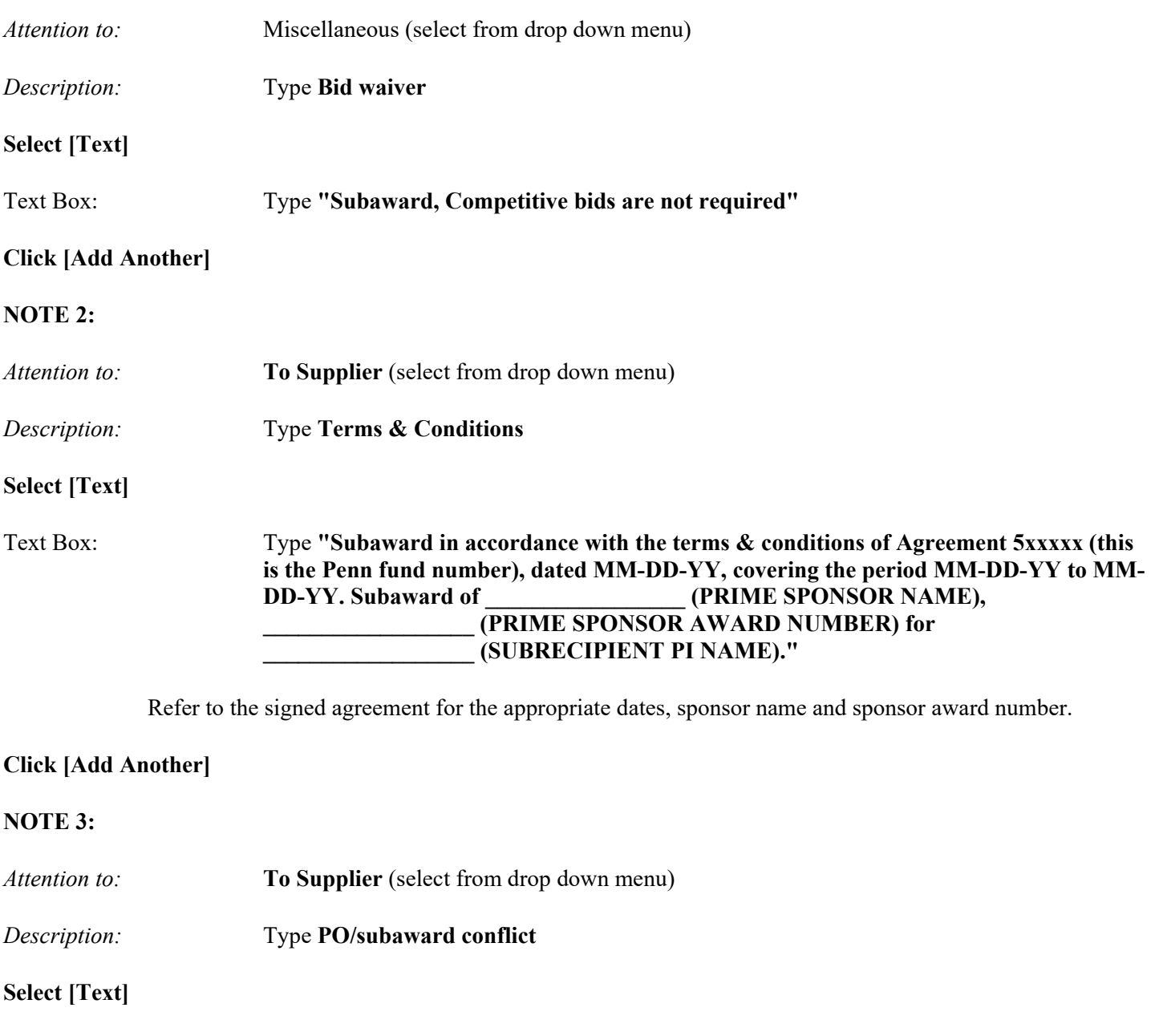

Text Box: Type **" Subaward service, in accordance with the terms and conditions of Subaward # \_\_\_\_\_\_\_\_\_\_\_\_\_\_\_\_\_\_, dated \_\_\_\_\_\_\_\_\_\_\_\_\_\_ (date the last person signed agreement)** with an effective date of **the contract of the contract of the contract of the contract of the contract of the contract of the contract of the contract of the contract of the contract of the contract of the contract of the of any conflict between the conditions of the purchase order and the subaward, the terms of the subaward shall take precedence."**

Refer to the signed agreement for the appropriate dates, sponsor name and sponsor award number.

#### **Click [Add Another]**

### **NOTE 4:**

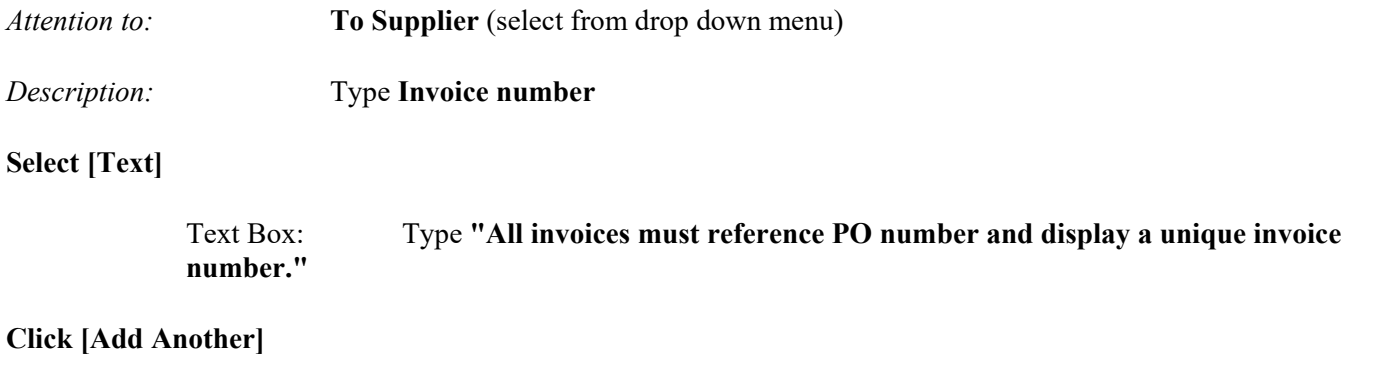

See Section 15.4.3 for two additional notes required in subaward requisitions when there is an increase in award amount in an existing subaward period.

Perform a final review of the requisition for accuracy and completeness

### **Click [Submit]**

Requisition creation process will complete and will automatically begin requisition to purchase order creation process via the PO workflow administrator.

### **Approval Hierarchy**

No special approvals are needed. Follow the purchase order approval process based on approval limit and approval hierarchy.